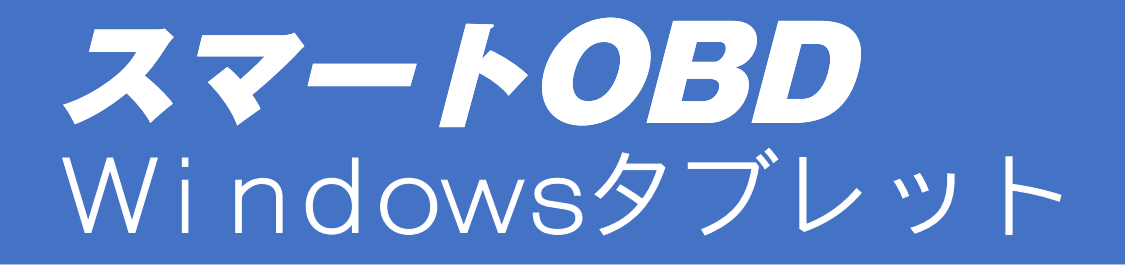

# A

## セットアップマニュアル Rev.3

この度は、スマートOBDをお買い上げいただき誠にありがとうございます。 本書では、Windowsタブレットで検査用VCI"V200"を使用するための初期設定を ご案内しております。

OBD検査には、別途"特定DTC照会アプリ"のインストールが必要です。 利用申請・ソフトウェアの入手など、詳細は独立行政法人自動車技術総合機構が運営する『OBD 検査ポータル』をご覧ください、 の度は、スマートOBDをお買い上げいただき誠に、書では、Windowsタプレットで検査用VC案内しております。<br>案内しております。<br>BD検査には、別途"特定DTC照会アプリ"のイ<br>用申請・ソフトウェアの入手など、詳細は独立行政<br>査ポータル』をご覧ください、<br>URL https://www.obd.naltec.go.jp/

掲載内容は2024年3月現在のものです。 製品仕様の変更や、アップデートによって表示が異なる場合がありますのでご了承ください。

# 目次

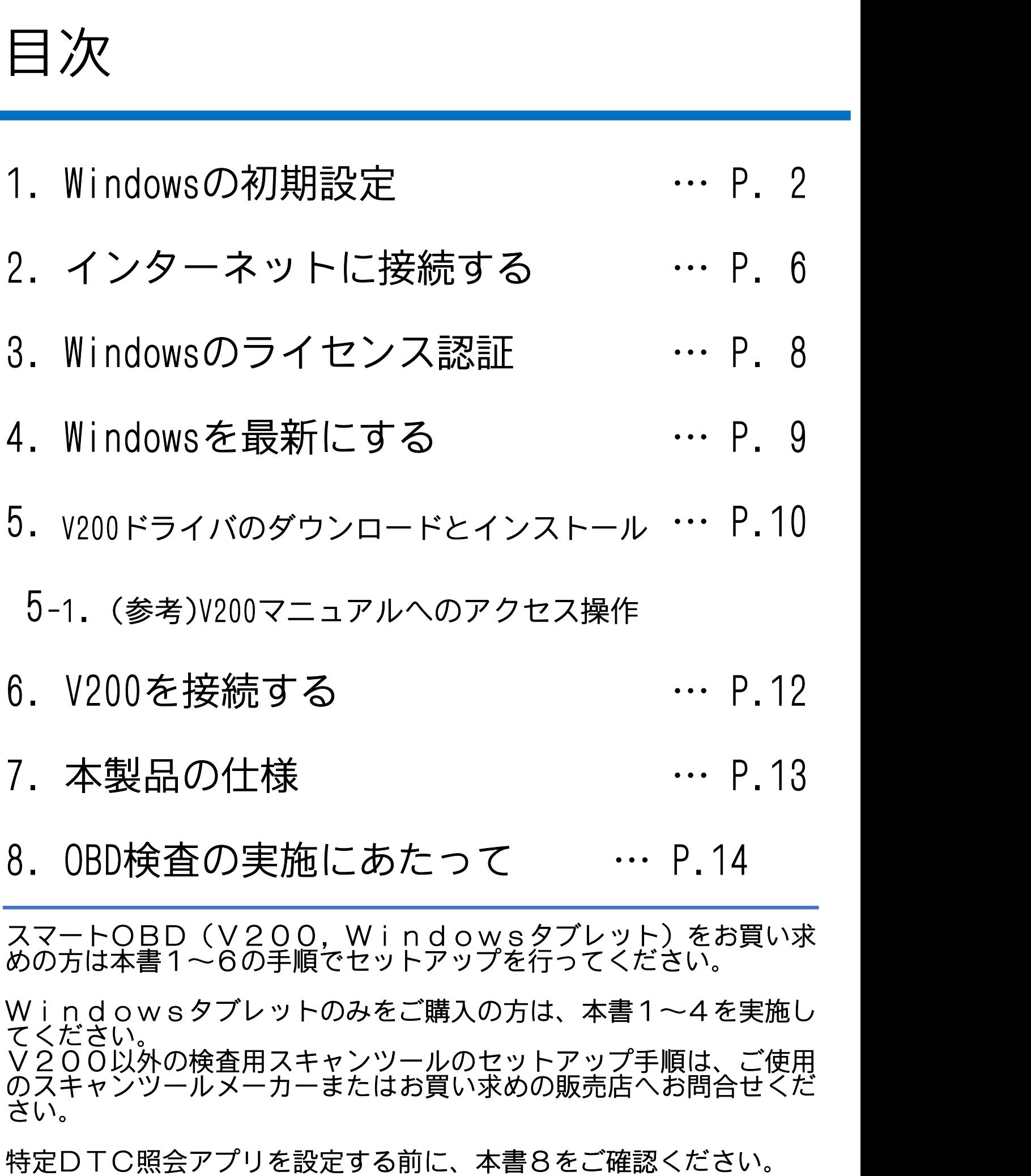

# 1.Windowsの初期設定

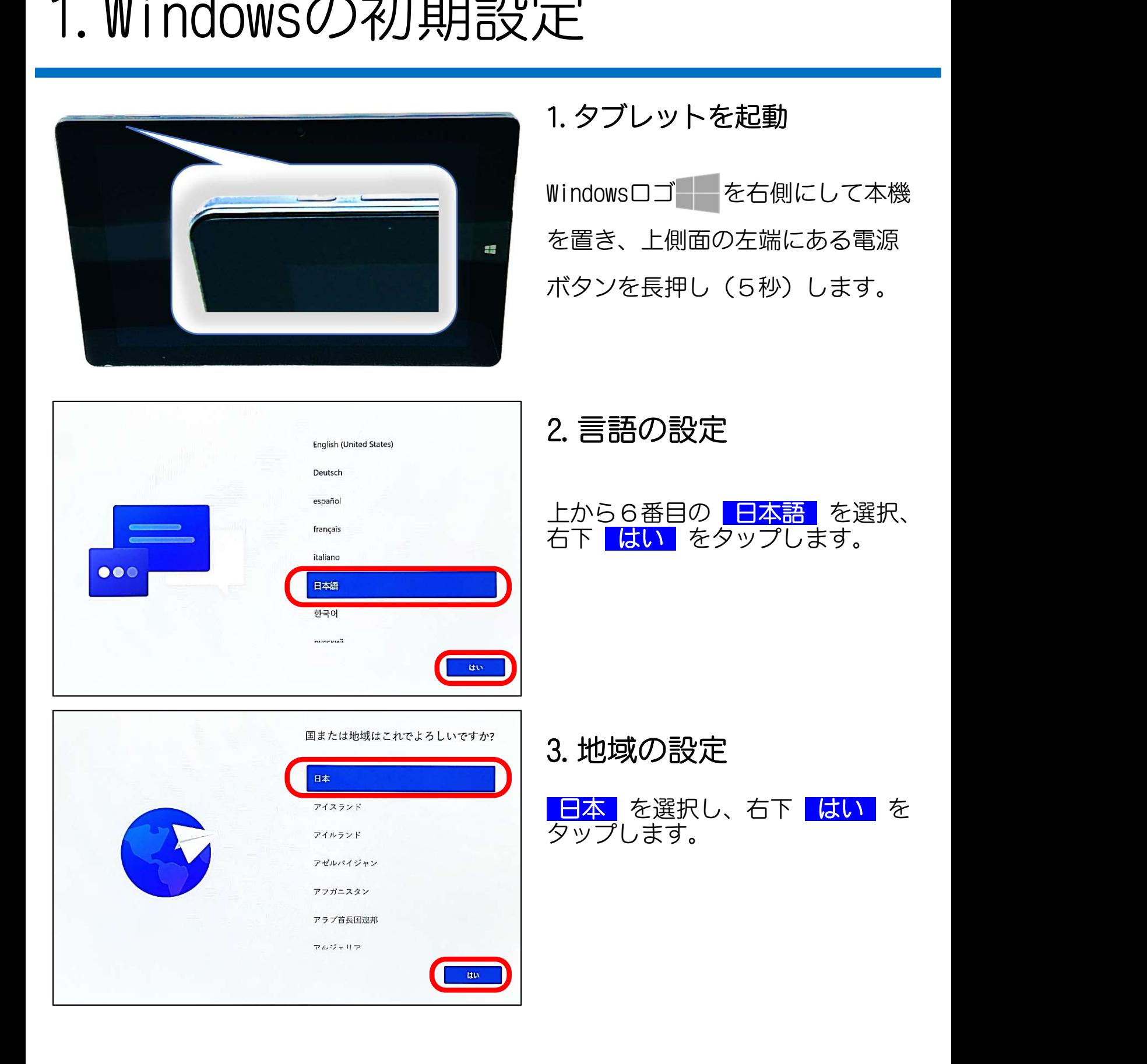

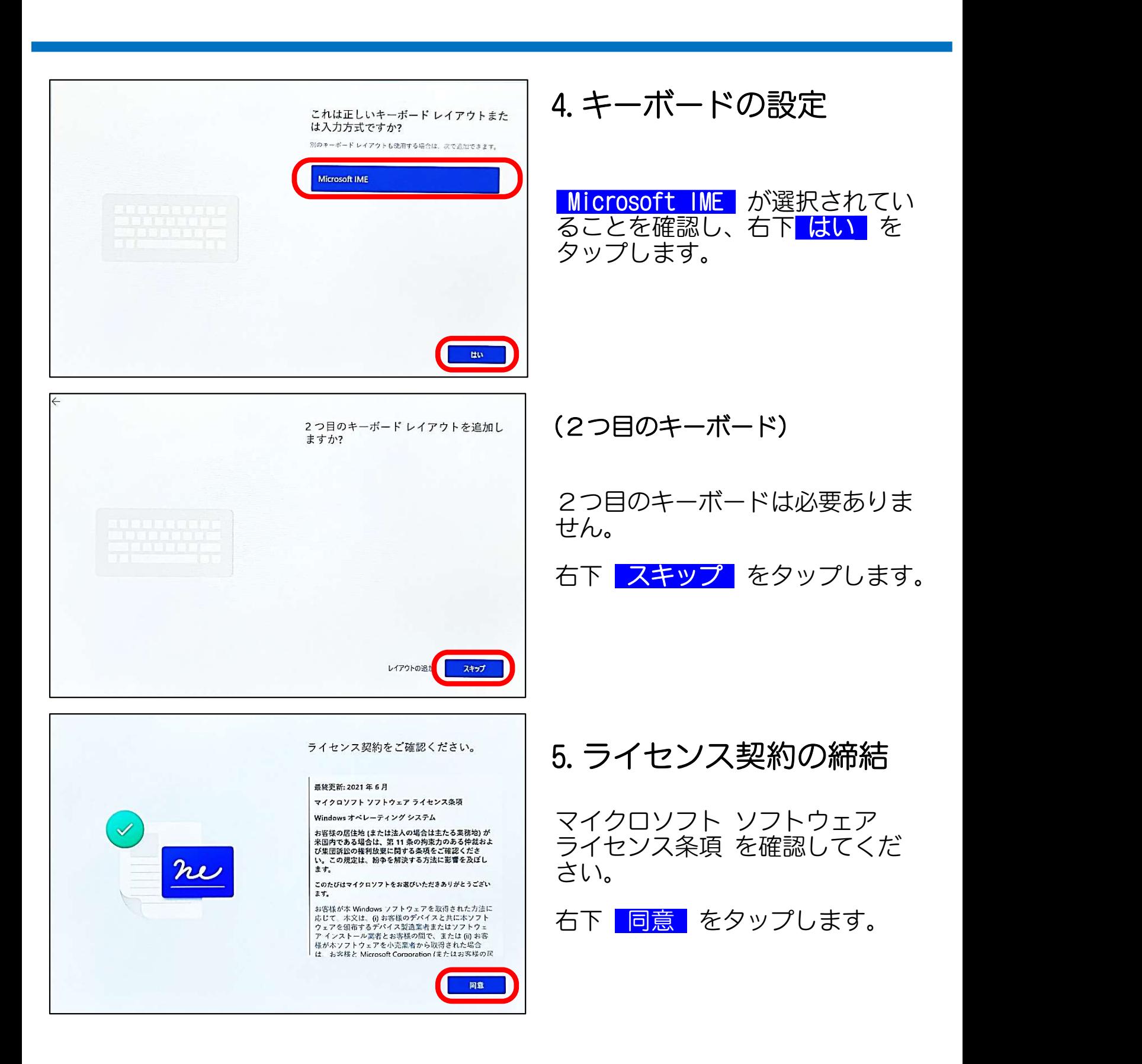

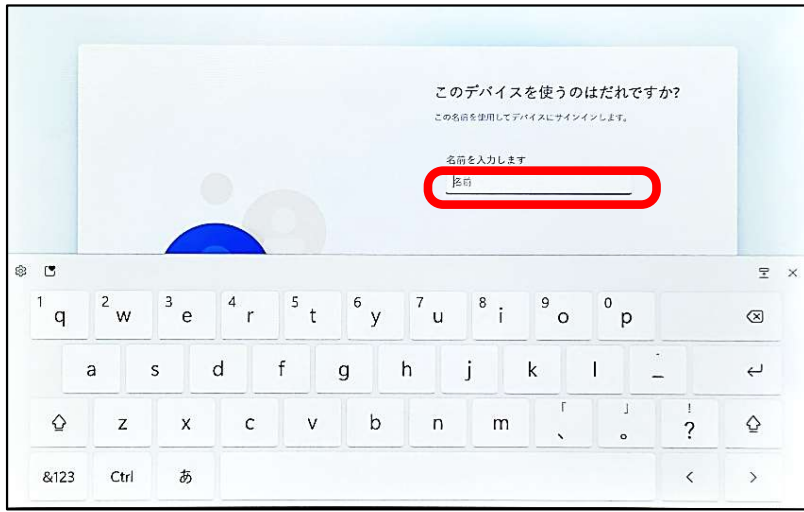

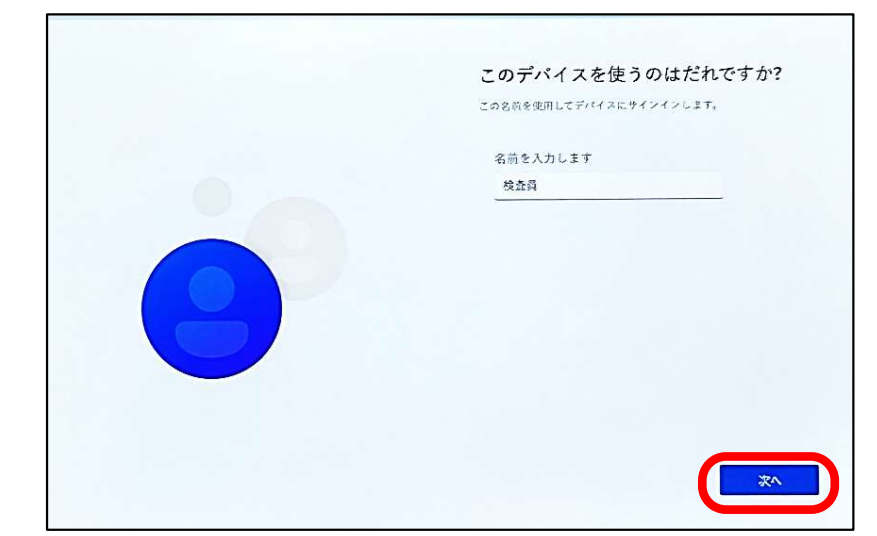

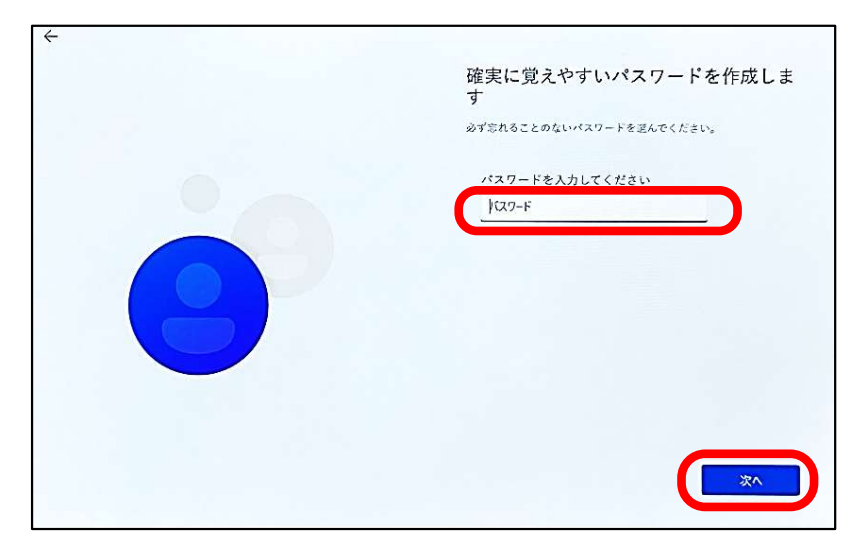

#### 6.ユーザの名前を設定

名前 をタップし、 画面にキーボードを表示します。 ユーザ名を入力してください。 サンプルとして検査員にしています。 入力完了後、キーボード右上の × でキーボードを消します。 <mark>次へ</mark>をタップします。

パスワード をタップし 画面にキーボードを表示して入力 します。 空欄で設定すると起動時にパスワード入力 不要。 7.起動パスワードの設定

次へ をタップ。

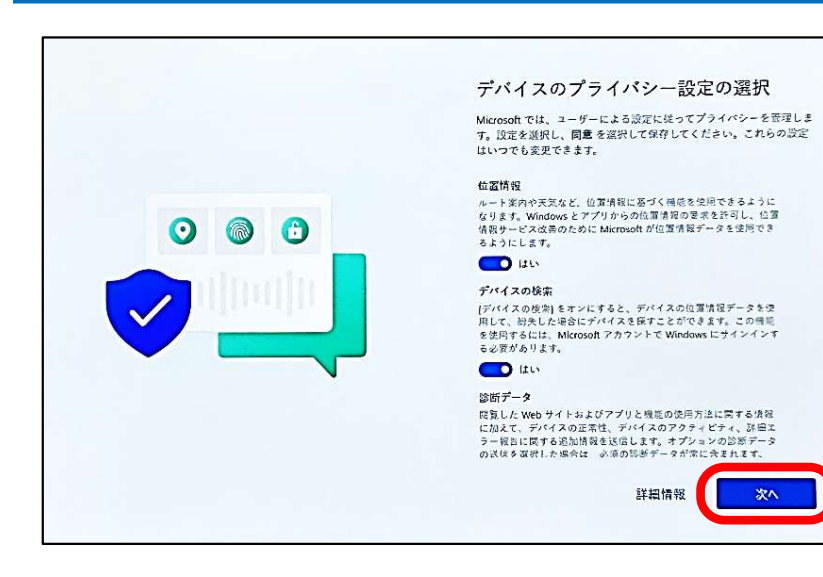

#### 8.プライバシーの設定

各項目の内容を確認し、トルグ ボタンを押して切替します。

特にわからなければ全て ●はい で構いません。

(設定に数分かかります)

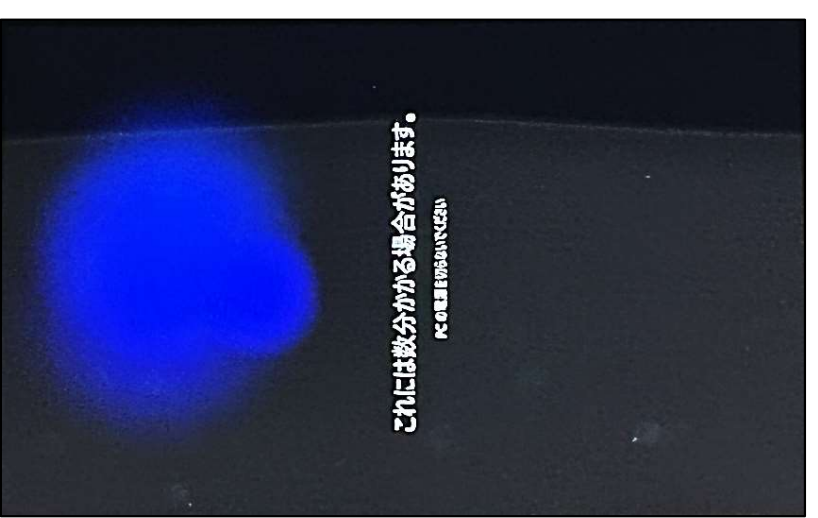

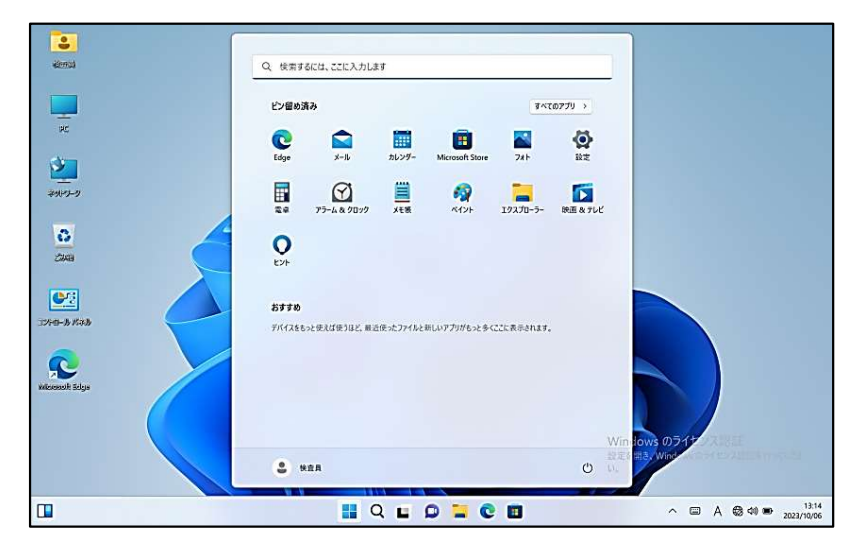

9.ホーム画面表示で完了

## 2.インターネットに接続する

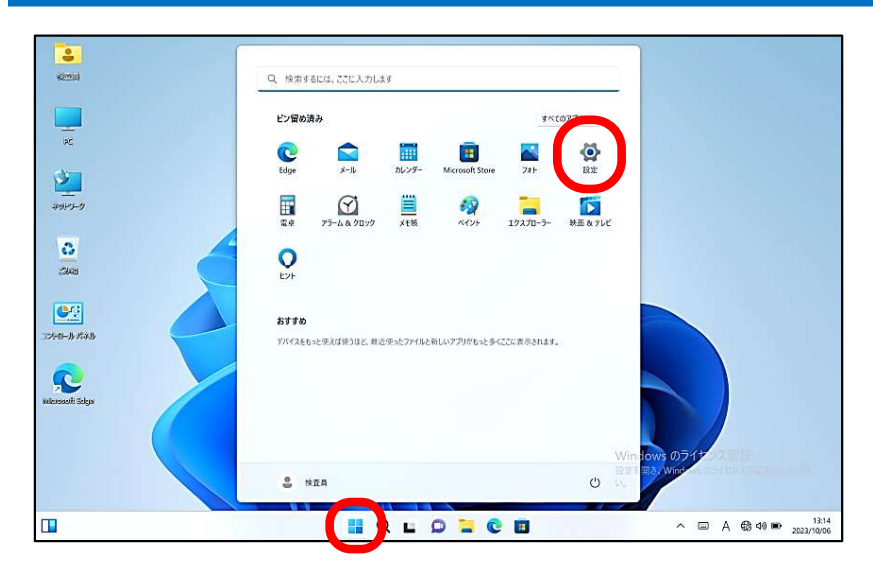

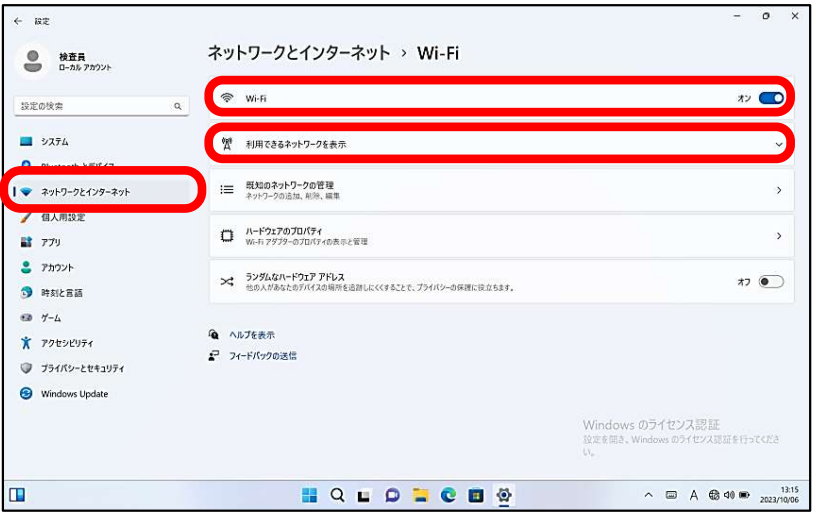

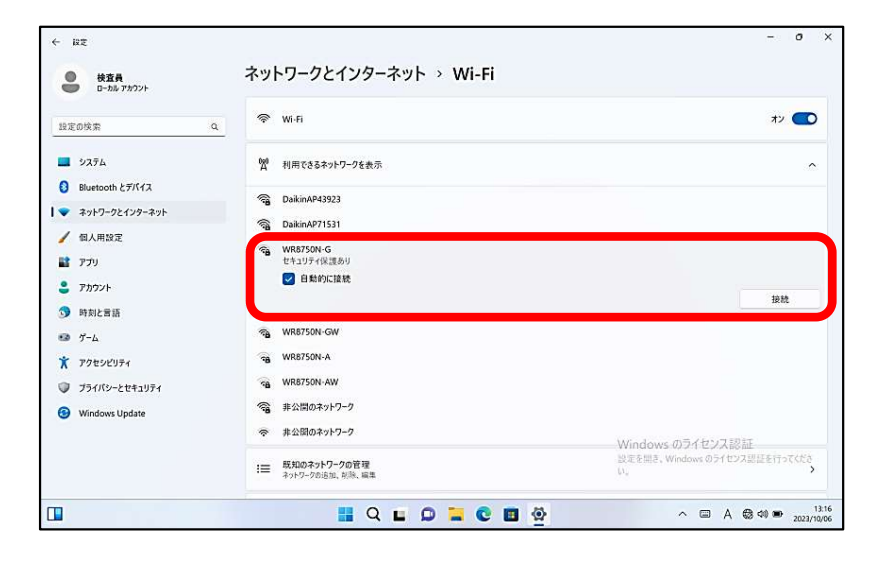

1.設定を開く

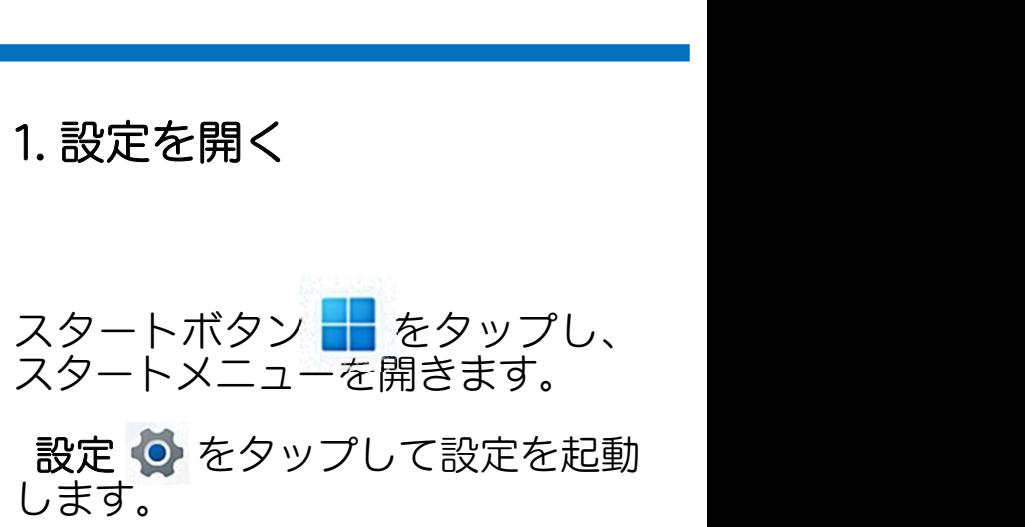

#### 2.ネットワーク設定

左列の ♥ ネットワークとイン ターネット をタップして、Wi-Fi 設定画面を開きます。

Wi-Fi が オン ●であることを 確認し、利用できるネットワーク を表示 をタップして表示します。

3.ネットワークの選択

6

<sub>唯</sub>ぷし、刊用 Jd 20キットワーン<br>を表示 をタップして表示します。<br>3. ネットワークの選択<br>使用するネットワークのSSDIを<br>タップし、 ご自動的に接続 と タップし、 ■自動的に接続 と なっていることを確認する。

をタップする。 接続

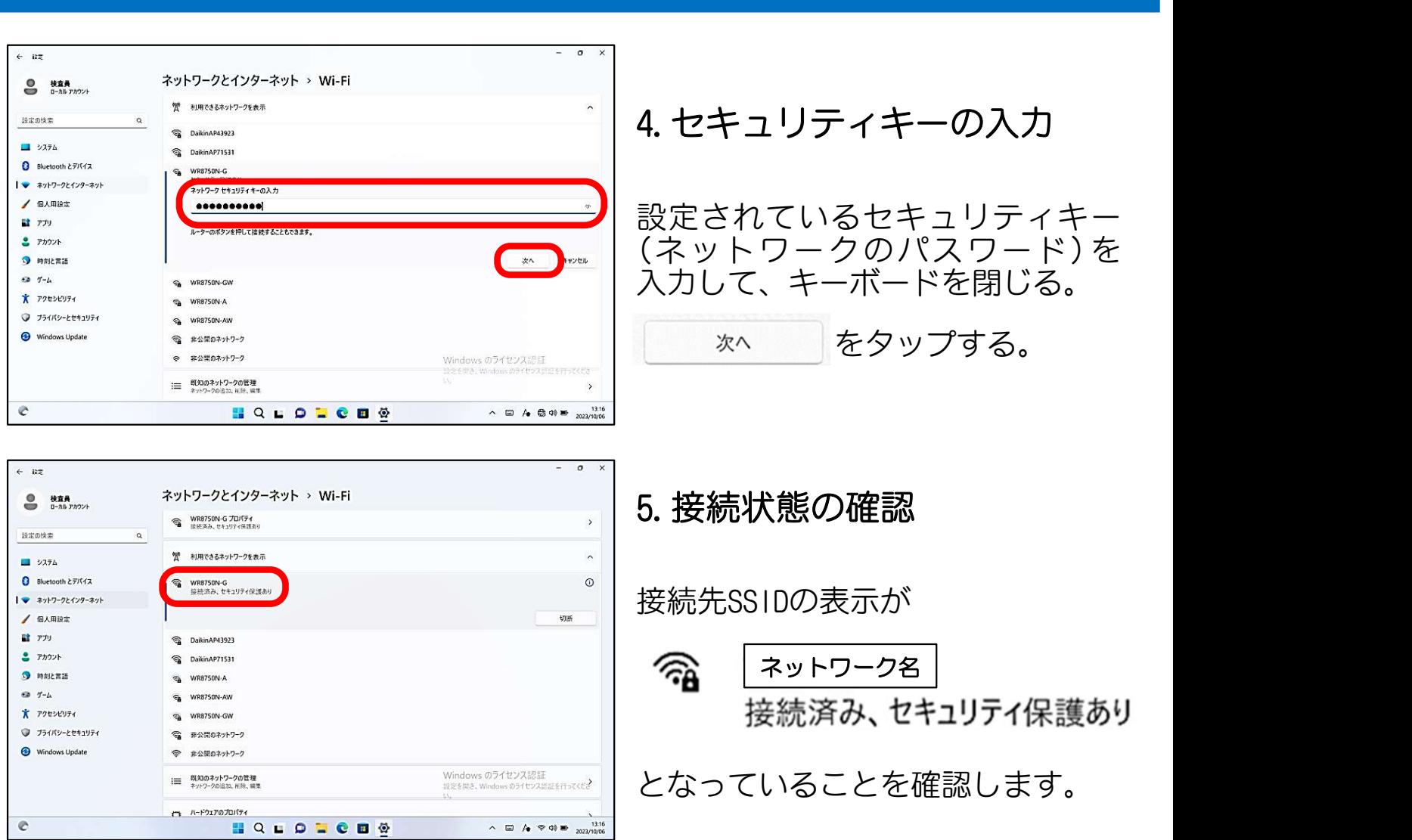

お使いの無線ルータによっては、ボタン 操作で接続できる場合があります。 取扱説明書をご確認ください。

7

# 3. Windowsのライセンス認証

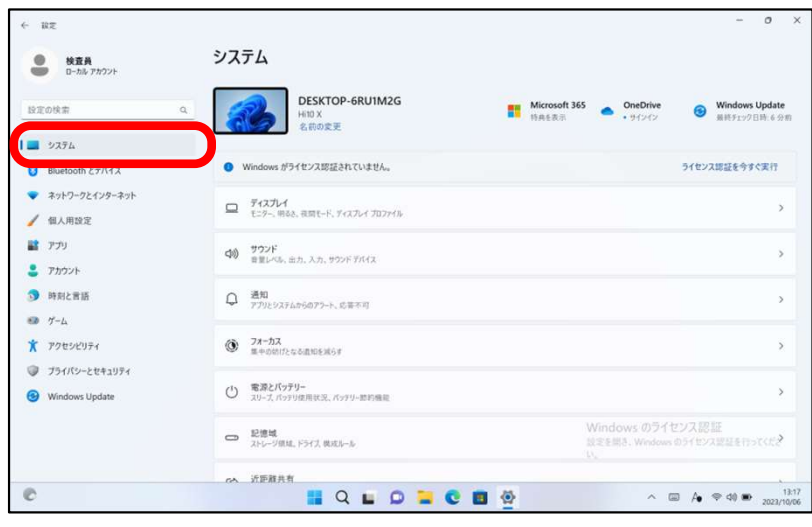

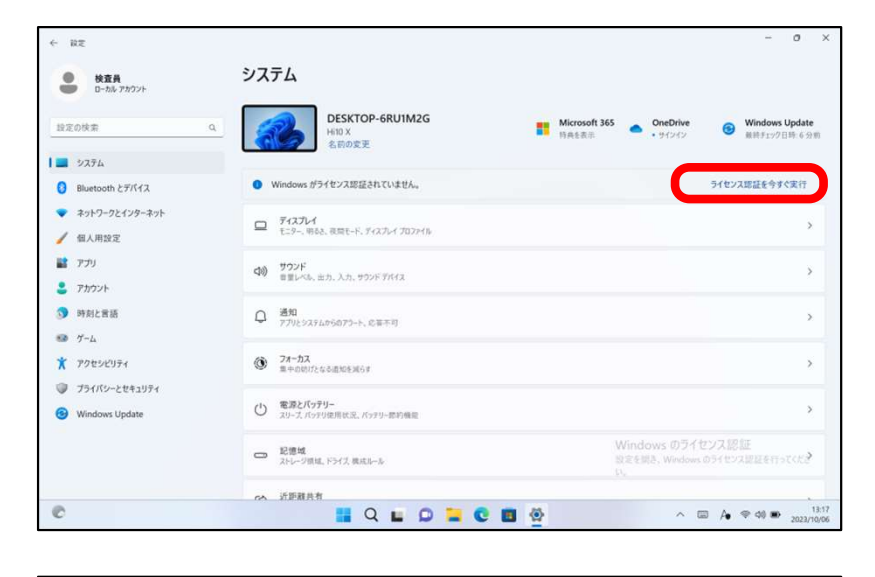

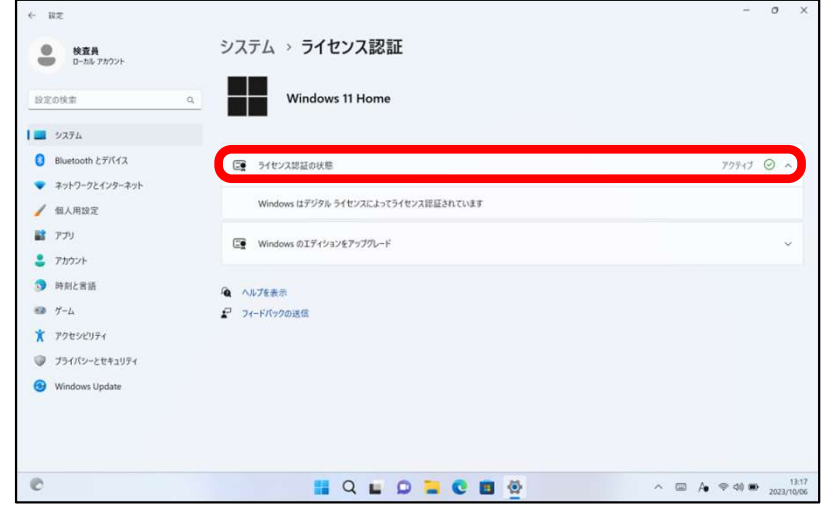

#### 1.システム設定を開く

設定画面より 3 システム を **タップして、システム設定画面を** 開きます。

2.ライセンス認証を行う

画面右上 ライセンス認証を今すぐ 行う をタップします。

インターネットに接続された状態で 行うと数分で完了します。

ライセンス認証の状態 が アクティブ ○ になれば完了です。 3. 認証状態の確認

## 4.Windowsを最新にする

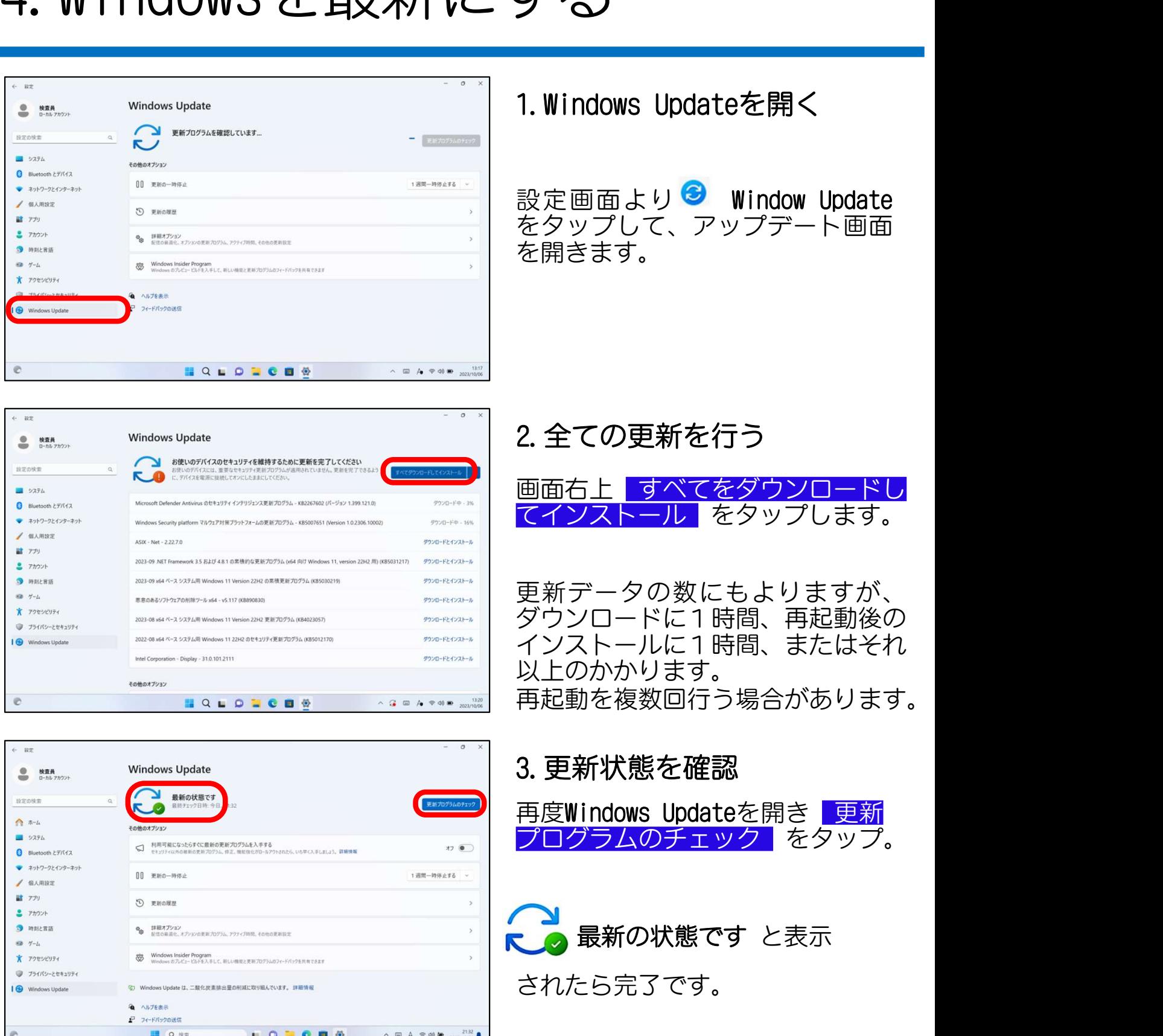

#### 5.V200ドライバのダウンロードとインストール

V200を使用するには、ドライバ・ソフト「Maxi PC Suite\_JP」を ダウンロードおよびインストールする必要があります。 VISULATリッシには、ファバルする必要があります。<br>ダウンロードおよびインストールする必要があります。<br>詳細はAUTELのWebサイトに掲載のマニュアルをご覧くだ<br>各マニュアルは下記のページに掲載されています。<br>AUTEL Webサイト https://www.autel.com/jp/<br>Home > 製品一覧 > スキャンツール

詳細はAUTELのWebサイトに掲載のマニュアルをご覧ください。

各マニュアルは下記のページに掲載されています。

- :LのWebサイトに掲載のマニュアルをご覧ください。<br>'ルは下記のページに掲載されています。<br><br>オイト <u>https://www.autel.com/jp/</u><br>Home > 製品一覧 > スキャンツール<br>> MaxiVCl V200 > ダウンロード | に掲載のマニュノルをと真くたとい。<br>|ページに掲載されています。<br>!ps://www.autel.com/jp/<br>品一覧 > スキャンツール<br>> MaxiVCI V200 > ダウンロード<br>クイックガイド(3)」 AUTEL Webサイト https://www.autel.com/jp/<br>Home > 製品一覧 > スキャンツール<br>> MaxiVCI V200 > ダウンロード<br>「 01 MaxiVCI V200\_クイックガイド(3)」<br>「 02 MaxiVCI V200\_OBD\_MaxiPCSuit\_JPのダウンロード手順(1)」<br>「 03 MaxiVCI V200\_特定DTC照会アプリダウンロード手順(4)」
	-
	-
	- ITEL Webサイト https://www.autel.com/jp/<br>Home > 製品一覧 > スキャンツール<br>> MaxiVCI V200 > ダウンロード<br>「01 MaxiVCI V200\_クイックガイド(3)」<br>「02 MaxiVCI V200\_OBD\_MaxiPCSuit\_JPのダウンロード手順(1)」<br>「03 MaxiVCI V200\_特定DTC照会アプリダウンロード手順(4)」 THEL WED 9:1 IN THELDS.//WWW.adter.com/jp/<br>Home > 製品一覧 > スキャンツール<br>> MaxiVCI V200 > ダウンロード<br>F 01 MaxiVCI V200\_クイックガイド(3)」<br>F 02 MaxiVCI V200\_0BD\_MaxiPCSuit\_JPのダウンロード手順(1)」<br>F 03 MaxiVCI V200\_特定DTC照会アプリダウンロード手順(4)」

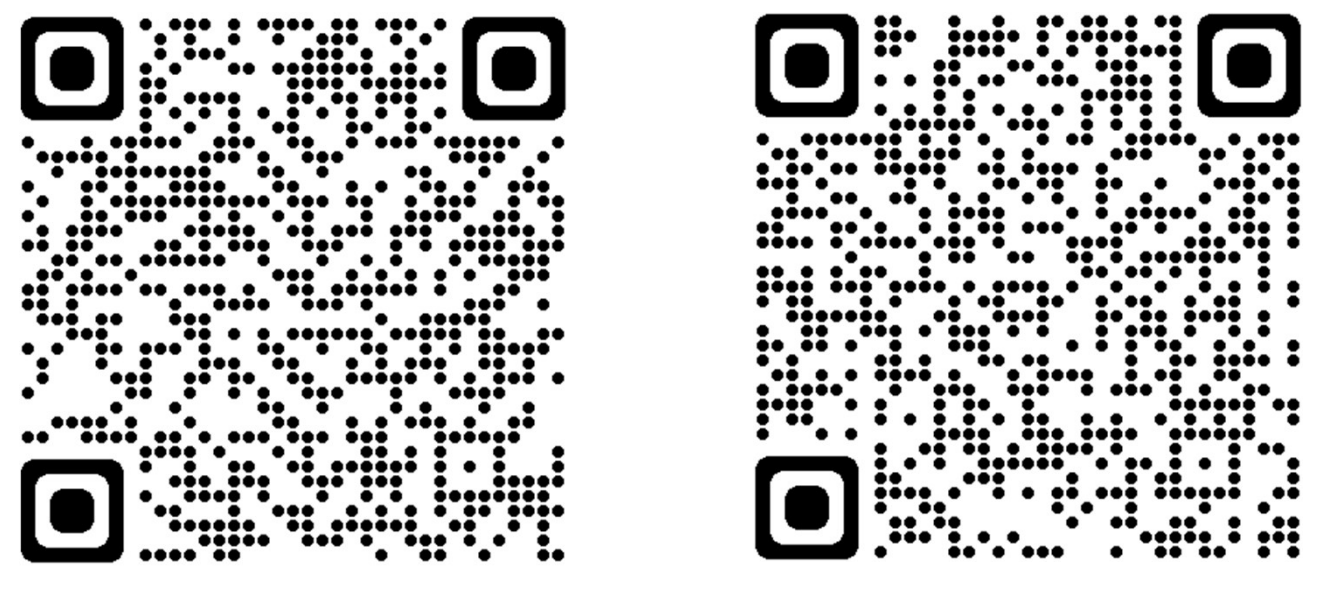

AUTEL Webサイト V200製品ページ

10

次のページでは、Webサイトの表示と、マニュアルへのアクセス 操作を参考案内しています。

## 5-1.(参考)V200マニュアルへのアクセス操作

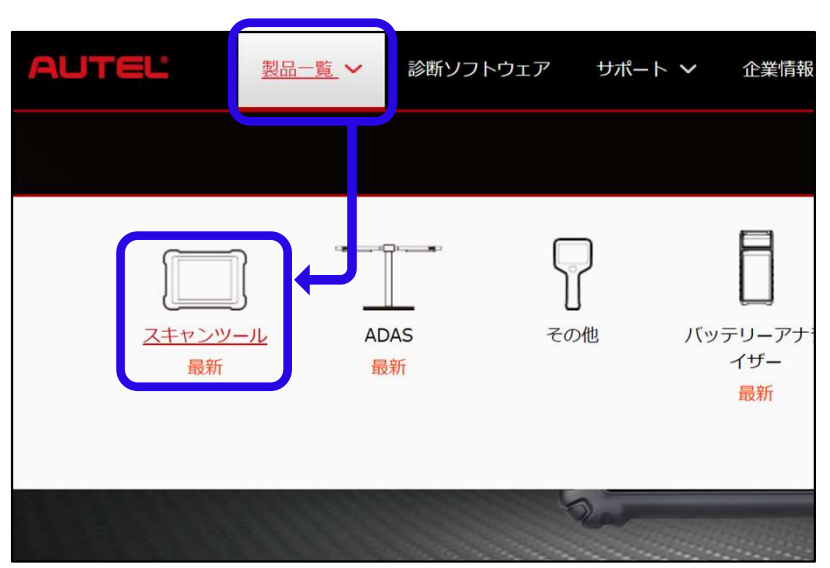

スキャンツール

ヽのアクセス操作<br>1. AUTELのWebサイトのスキャン<br>ツールの製品情報を表示する<br><sub>タスクバーの © をタップして<br>Edgeを起動します。<br>AUTELのWebサイトへアクセス</sub> Edgeを起動します。 1.AUTELのWebサイトのスキャン ツールの製品情報を表示する I.AUTELOJWEDワイトのスキャン<br>
ツールの製品情報を表示する<br>
タスクバーの & タップして<br>Edgeを起動します。<br>AUTELのWebサイトヘアクセス<br>
AUTELのWebサイトヘアクセス<br>
https://www.autel.com/jp/<br>
上部の <u>■■■ »</u> をタップすると<br>
出てくる項目から ■ をタップ タスクバーの & をタップして<br>Edgeを起動します。<br>AUTELのWebサイトヘアクセス<br>https://www.autel.com/jp/<br>上部の <u>■■■></u> をタップすると<br>出てくる項目から ■ をタップ<br>してアクセスします。 AUTELのWebサイトへアクセス https://www.autel.com/jp/

してアクセスします。

#### 2.V200の製品情報を開く

スキャンツール製品の一覧より、 V200の写真を見つけます。

もっと見る をタップして、製品

情報を表示します。

 $11$  and  $11$  and  $11$ 

#### 3.V200のダウンロードページを 表示する

各種製品ページの ダウンロード を タップすると、各種マニュアルが 表示されます。

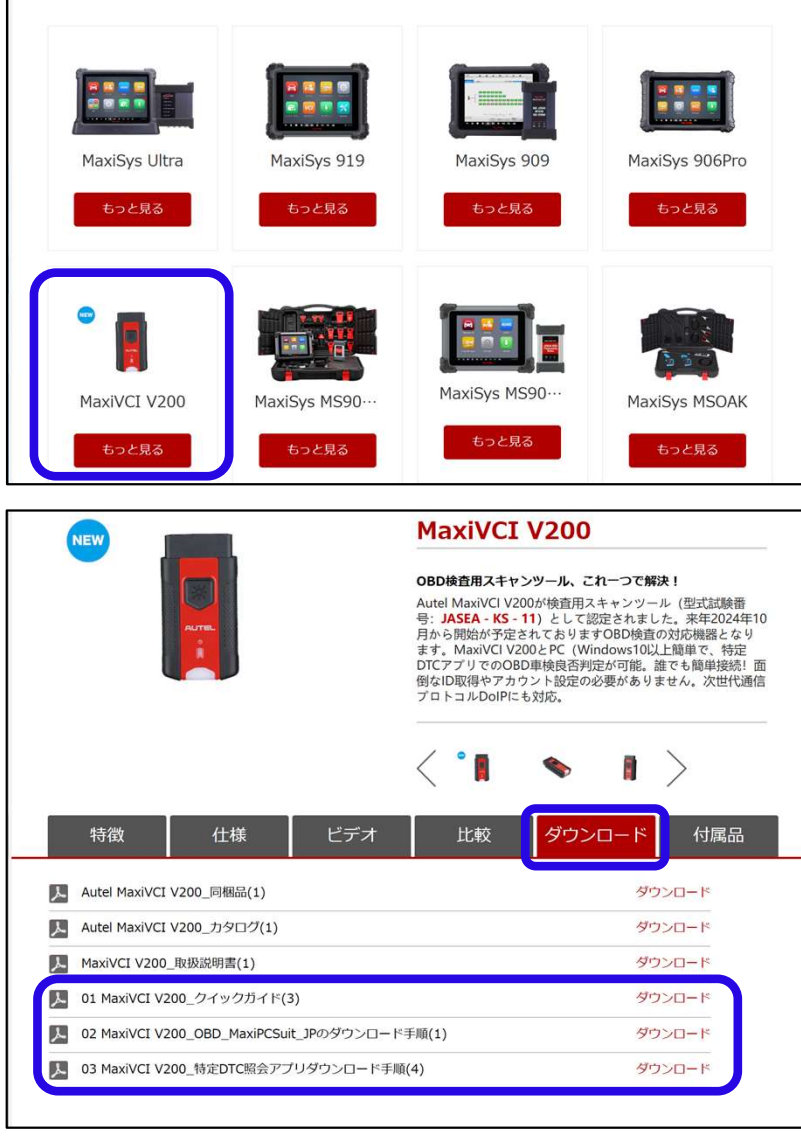

# 6.V200を接続する

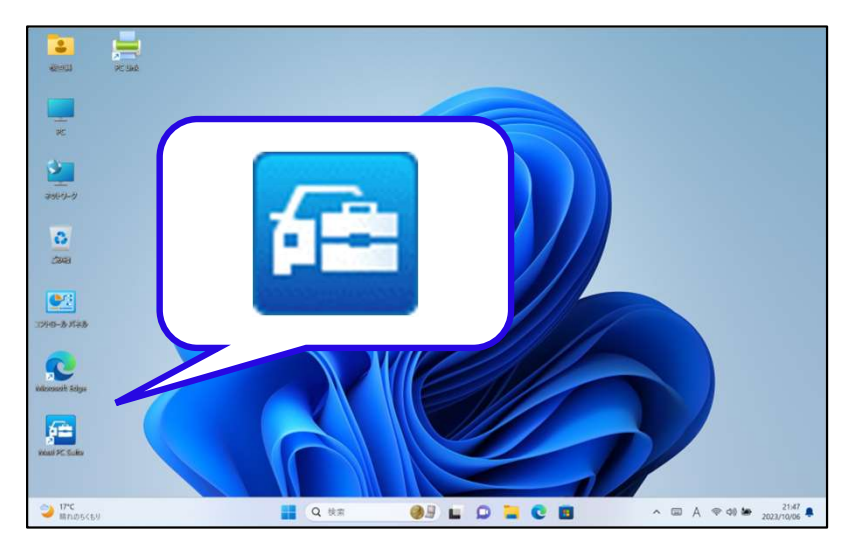

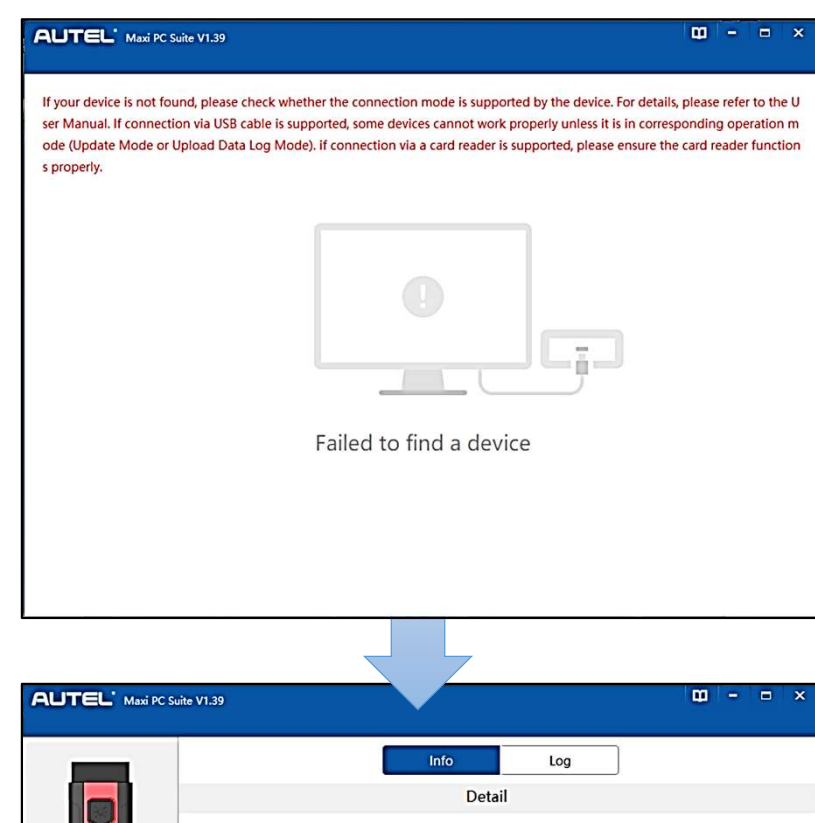

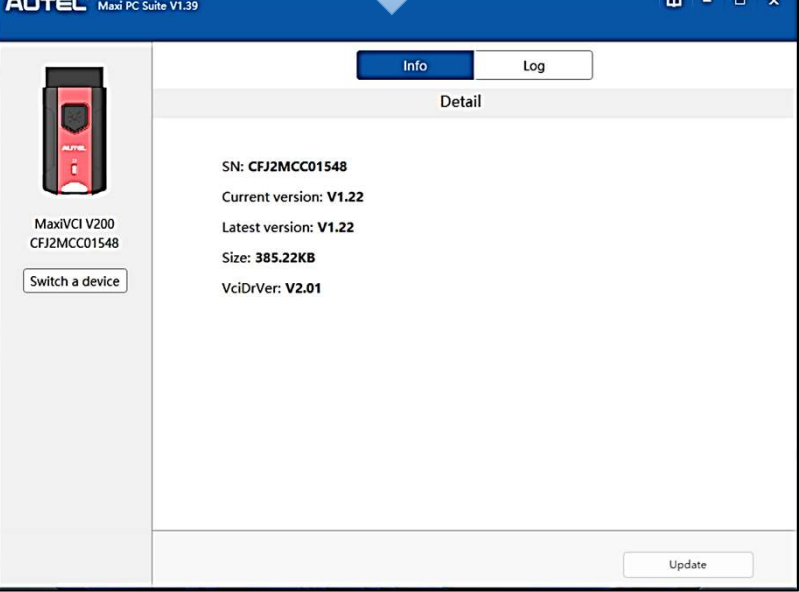

#### 1.Maxi PC Suite\_JPを起動する

デスクトップのアイコンをタップ<br>して Maxi PC Suite\_JP を 起 動 **1.Maxi PC Suite\_JPを起動する**<br>デスクトップのアイコンをタップ<br>し て Maxi PC Suite\_JP を 起 動<br>します。 します。

2.V200を接続する

本機の側面USB(TypeC)ポートに、 V200をUSBケーブルで接続して ください。 本機の側面USB(TypeC)ポートに、<br>V200をUSBケーブルで接続して<br>ください。<br>Maxi PC Suiteの画面表示が、<br>"Failed to fing a device"から<br>"MaxiVCI V200"に変わります。 4機の側面USB(TypeC)ホートに、<br>V200をUSBケーブルで接続して<br>ください。<br>Maxi PC Suiteの画面表示が、<br>"Failed to fing a device"から<br>"MaxiVCI V200"に変わります。

Maxi PC Suiteの画面表示が、

この画面でファームウェアおよび ドライバのバージョンを確認して ください。

検査用スキャンツールとしての 型式認定は ファームウェア シンバのバージョンを確認して<br>ださい。<br>産用スキャンツールとしての<br>式認定は<br>アームウェア<br>Current version: V1.22<br>ライバ<br>VciDrVer: V2.01 ドライバ VciDrVer: V2.01 で取得しています。 (2024年3月現在)

12

## 7.本製品の仕様

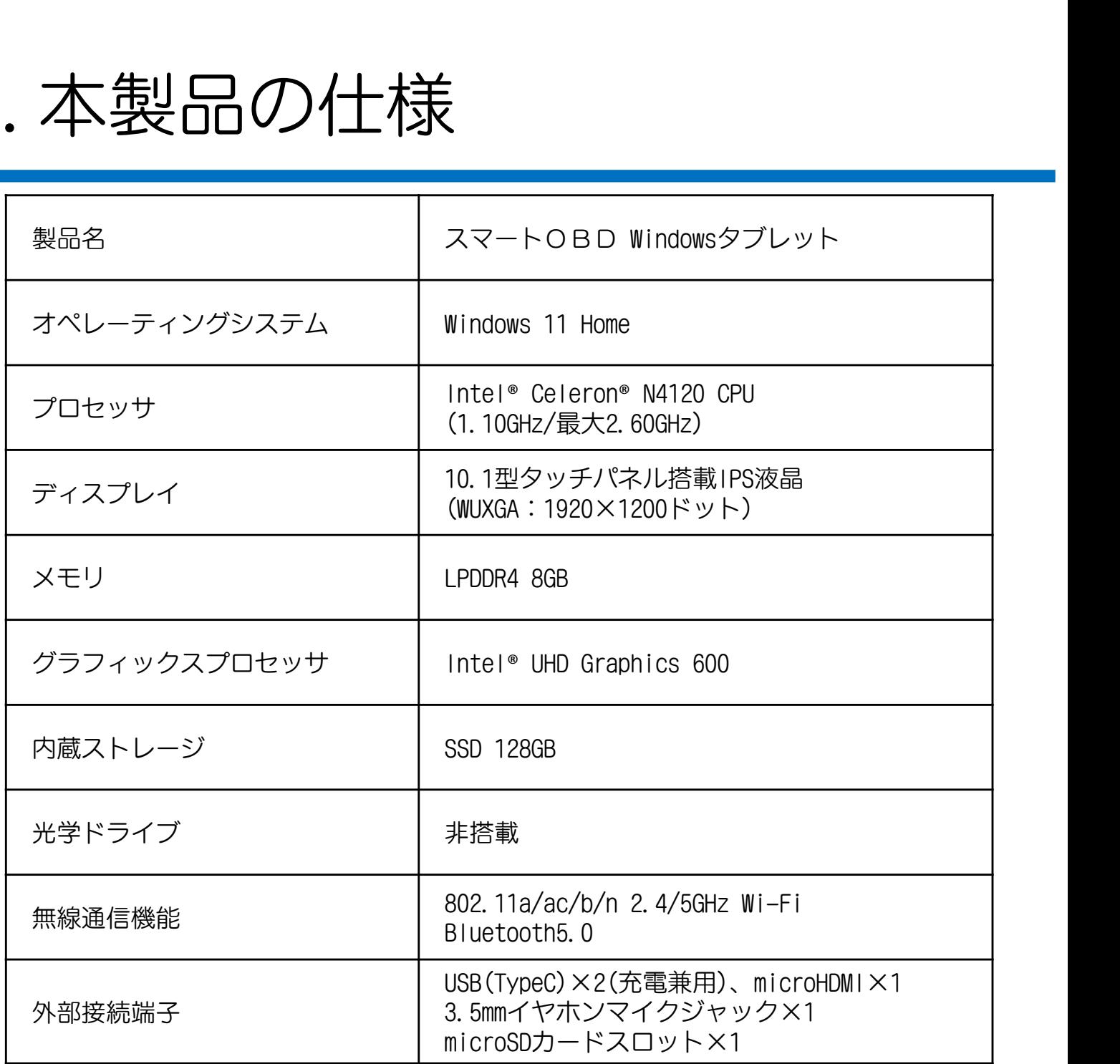

## ご使用中の Maxi PC Suite をご確認ください

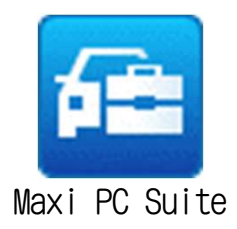

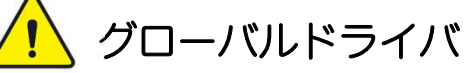

検査用スキャンツールの型式認定より上位のファーム ウェアが配信される可能性があります。 本書に従い、OBD検査専用ドライバへ変更が必要です。

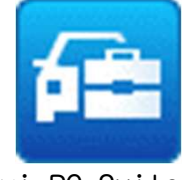

OBD検査専用ドライバ

13

Maxi PC Suite\_JP ―OBD検査専用ドライバがインストールされています。 そのままご使用ください。

# 8.OBD検査の実施にあたって

## VCIのアップデートは行わないでください

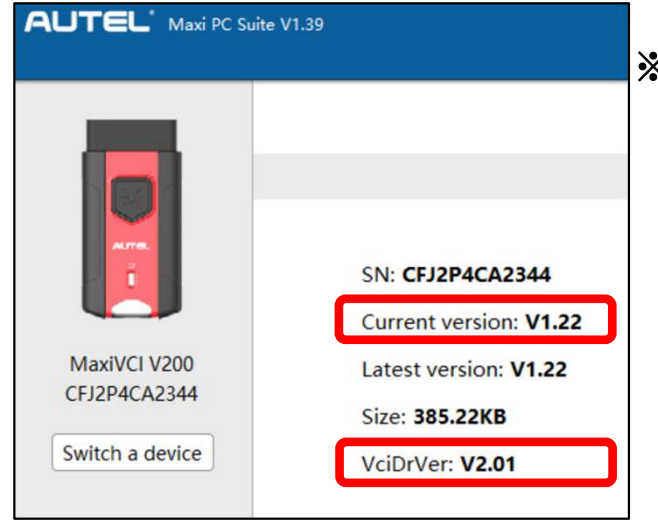

施にあたって<br>トは行わないでください<br>※ <sub>検査用スキャンツールとしての型式認定は<br>ファームウェア Current version: V1.22<br>ドライバ - VciDrVer: - V2.01</sub> シャームファーム<br>は行わないでください<br><sub>検査用スキャンツールとしての型式認定は<br>ファームウェア Current version: V1.22<br>ドライバ VciDrVer: V2.01</sub> は行わないでください<br>
検査用スキャンツールとしての型式認定は<br>ファームウェア Current version: V1.22<br>ドライバ VciDrVer: V2.01<br>で取得しています。 で取得しています。

異なるバージョンにしてしまうと認定の 対象外となります。

アップデートが表示された場合でも、 実施しないで下さい。 (2024年3月現在)

## OBD検査の実施には専用ソフトが必要です

OBD検査の実施には、<u>事前に**"**事業場ID"の申請</u>を行い、 本製品へ<u>"特定DTC照会アプリ"のインストール</u>が必要です。

詳細は『OBD検査ポータル』をご確認ください。 https://www.obd.naltec.go.jp/

事業場IDの申請、および特定DTC照会アプリのインストール、設定に関するお問い合わせは、 販売店ではお答えできません。 『OBD検査ポータル』内、整備事業者様向け問い合わせ窓口へご相談ください。

### 特定DTC照会アプリの動作環境

WindowsがインストールされたPCまたは タブレットは、動作環境を満たす必要が あります。 OBD検査ポータルの記載を必ずご確認 ください。 ホーム > 整備事業者の方 > OBD検査で使用する機器

OBD検査ポータル<br>- ホーム > 整備事業者の方 > OBD検査で使用する機器 https://www.obd.naltec.go.jp/mainte/device/

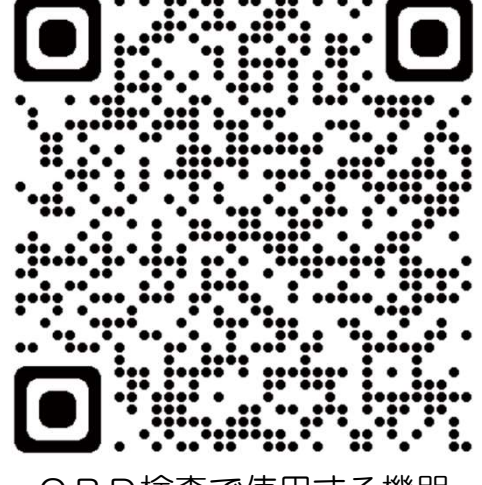

OBD検査で使用する機器

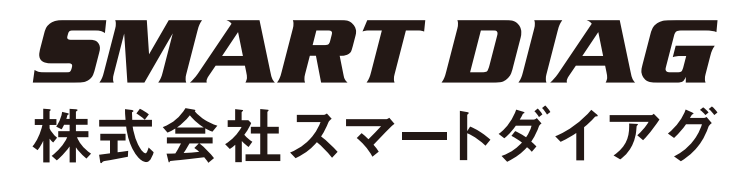

F222-0033 神奈川県横浜市港北区新横浜2-14-8 オフィス新横浜806 TEL: 045-620-4846 FAX: 050-3458-1795

https://smartdiag.jp/